SHENZHEN CHAINWAY INFORMATION TECHNOLOGY CO.,LTD

# Mobile Terminal with Printer

C75 User Manual

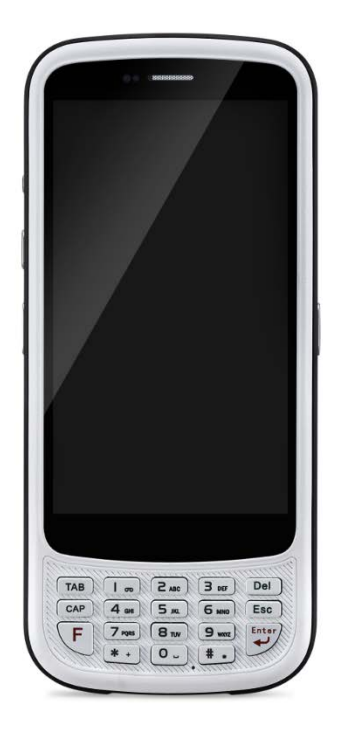

# <span id="page-1-0"></span>Content

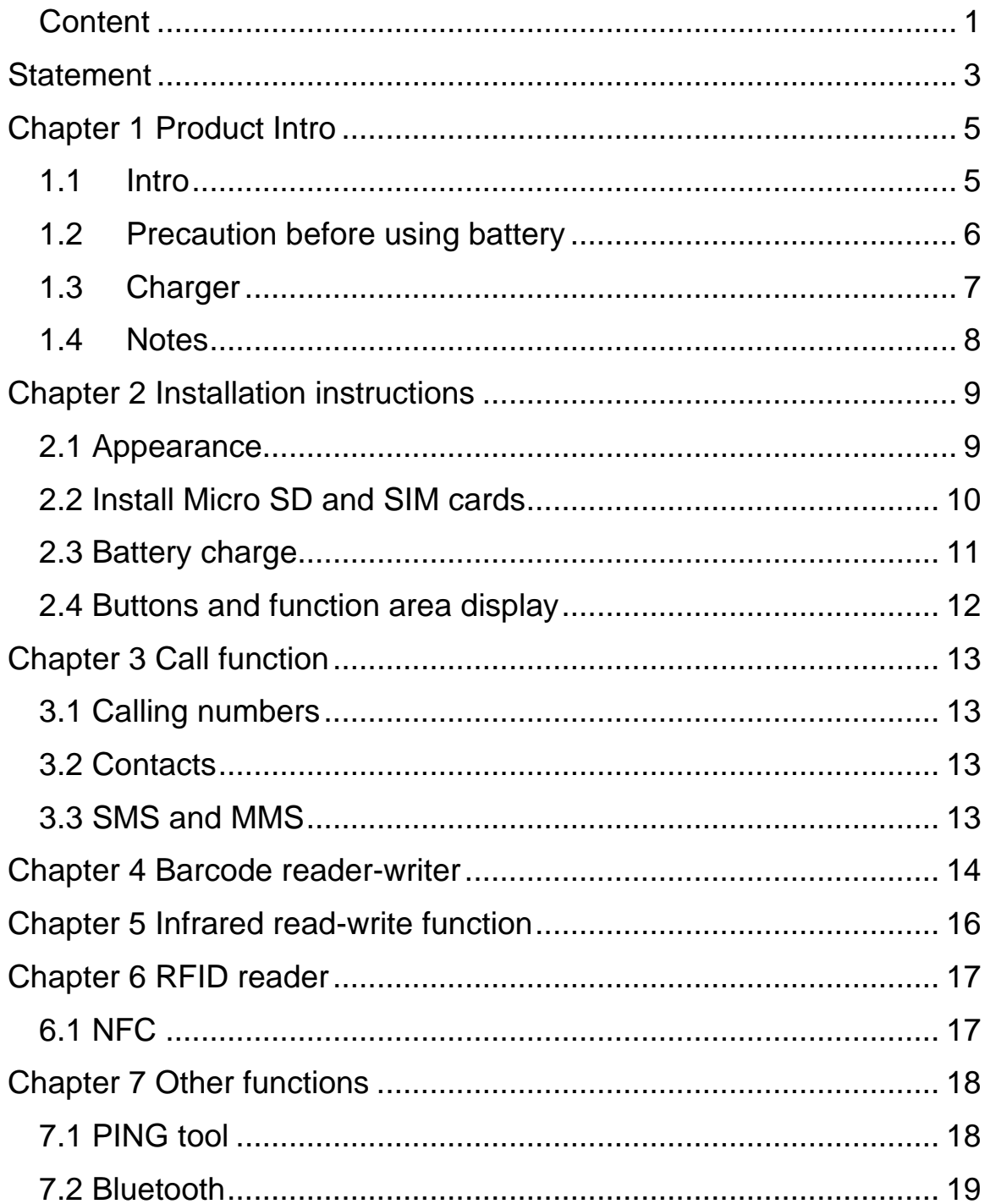

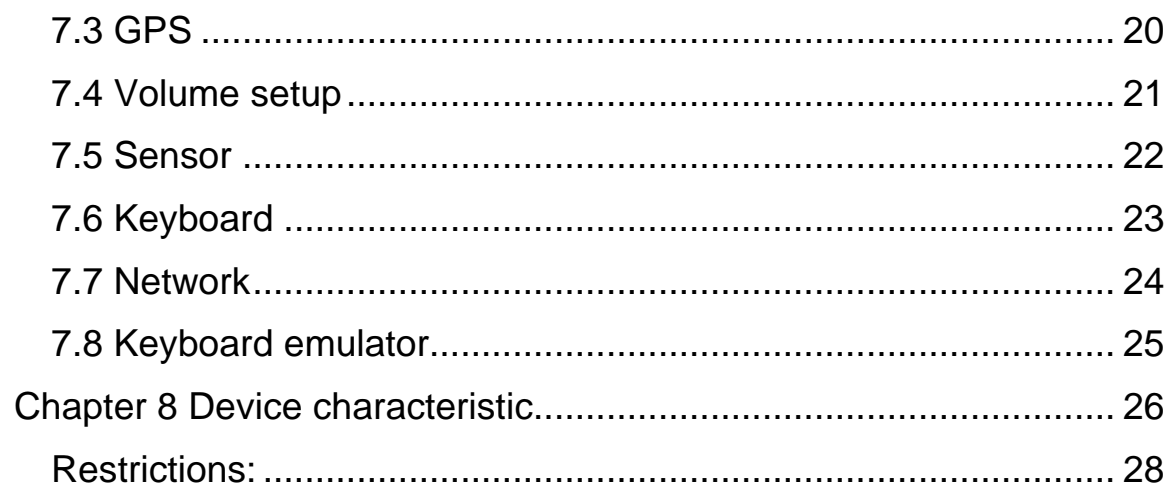

# <span id="page-3-0"></span>**Statement**

2013 by ShenZhen Chainway Information Technology Co., Ltd. All rights reserved.

No part of this publication may be reproduced or used in any form, or by any electrical or mechanical means, without permission written from Chainway. This includes electronic or mechanical means, such as photocopying, recording, or information storage and retrieval systems. The material in this manual is subject to change without notice.

The software is provided strictly on an "as is" basis. All software, including firmware, furnished to the user is on a licensed basis. Chainway grants to the user a non-transferable and non-exclusive license to use each software or firmware program delivered hereunder (licensed program). Except as noted below, such license may not be assigned, sublicensed, or otherwise transferred by the user without prior written consent of Chainway. No right to copy a licensed program in whole or in part is granted, except as permitted under copyright law. The user shall not modify, merge, or incorporate any form or portion of a licensed program with other program material, create a derivative work from a licensed program, or use a licensed program in a network without written permission from Chainway.

Chainway reserves the right to make changes to any software or product to improve reliability, function, or design.

Chainway does not assume any product liability arising out of, or in connection with, the application or use of any product, circuit, or application described herein.

No license is granted, either expressly or by implication, estoppel, or otherwise under any Chainway intellectual property rights. An implied license only exists for equipment, circuits, and subsystems contained in Chainway products.

# <span id="page-5-0"></span>**Chapter 1 Product Intro**

# <span id="page-5-1"></span>**1.1 Intro**

C75 is a devoted handheld computer that offers mobile printing capabilities. The thermal printer supports various printer engines and prints labels and receipts. Built-in dual slots are for PSAM cards to encrypt data. Portable and durable, this device is the perfect multiuse tool for your advanced data capture and mobility needs in retail, healthcare, parking, etc.

### <span id="page-6-0"></span>**1.2 Precaution before using battery**

- $\triangleright$  Do not leave battery unused for long time, no matter it is in device or inventory. If battery has been used for 6 months already, it should be check for charging function or it should be disposed correctly.
- $\triangleright$  The lifespan of Li-ion battery is around 2 to 3 years, it can be circularly charged for 300 to 500 times. (One full battery charge period means completely charged and completely discharged.)
- $\triangleright$  When Li-ion battery is not in used, it will continue discharge slowly. Therefore, battery charging status should be checked frequently and take reference of the related battery charging information on the manuals.
- $\triangleright$  Observe and record the information of a new unused and nonfully charged battery. On the basis of operating time of new battery and compare with a battery that has been used for long time. According to product configuration and application program, the operating time of battery would be different.
- $\triangleright$  Check battery charging status at regular intervals.
- $\triangleright$  When battery operating time drops below about 80%, charging time will be increased remarkably.
- $\triangleright$  If a battery is stored or otherwise unused for an extended period, be sure to follow the storage instructions in this document. If you do not follow the instructions, and the battery has no charge remaining when you check it, consider it to be damaged. Do not attempt to recharge it or to use it. Replace it with a new battery.
- $\triangleright$  Store the battery at temperatures between 5 °C and 20 °C  $(41 °F$  and 68 °F).

# <span id="page-7-0"></span>**1.3 Charger**

The charger type is GME10D-050200FGu, output voltage/current is 5V DC/2A. The plug considered as disconnect device of adapter.

### <span id="page-8-0"></span>**1.4 Notes**

**Note:** Using the incorrect type battery has danger of explosion. Please dispose the used battery according to instructions.

**Note:** Due to the used enclosure material, the product shall only be connected to a USB Interface of version 2.0 or higher. The connection to so called power USB is prohibited.

**Note:** The adapter shall be installed near the equipment and shall be easily accessible.

**Note:** The suitable temperature for the product and accessories is 0-10℃ to 50℃.

**Note:** CAUTION RISK OF EXPLOSION IF BATTERY IS REPLACED BY AN INCORRECT TYPE. DISPOSE OF USED BATTERIES ACCORDING TO THE INSTRUCTIONS.

# <span id="page-9-0"></span>**Chapter 2 Installation instructions**

### <span id="page-9-1"></span>**2.1 Appearance**

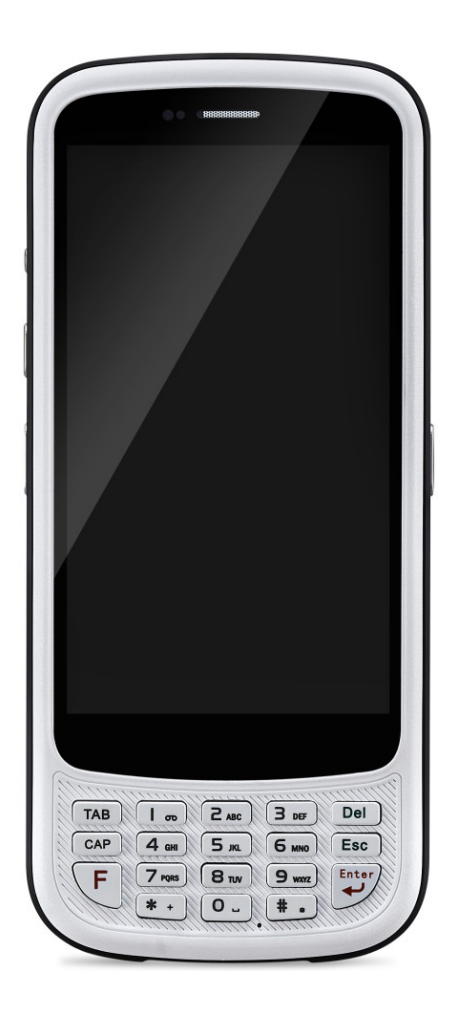

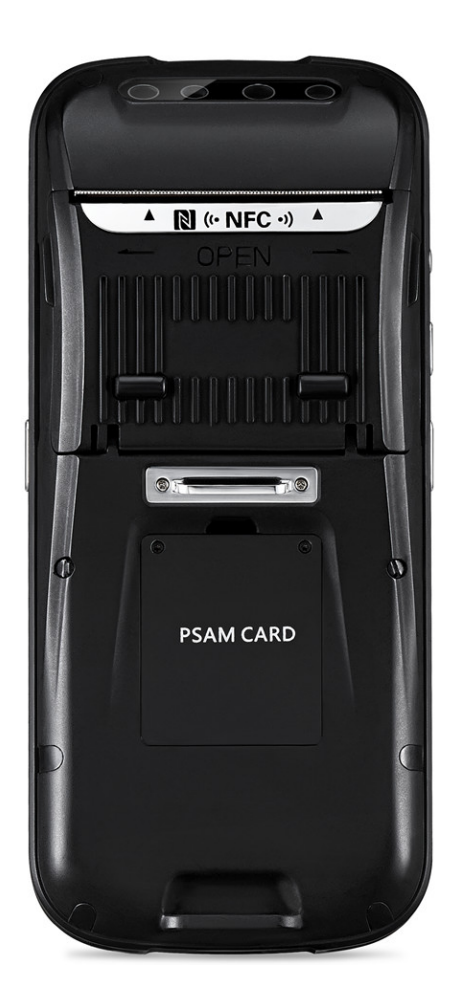

# <span id="page-10-0"></span>**2.2 Install Micro SD and SIM cards**

The cards sockets are showing as follows:

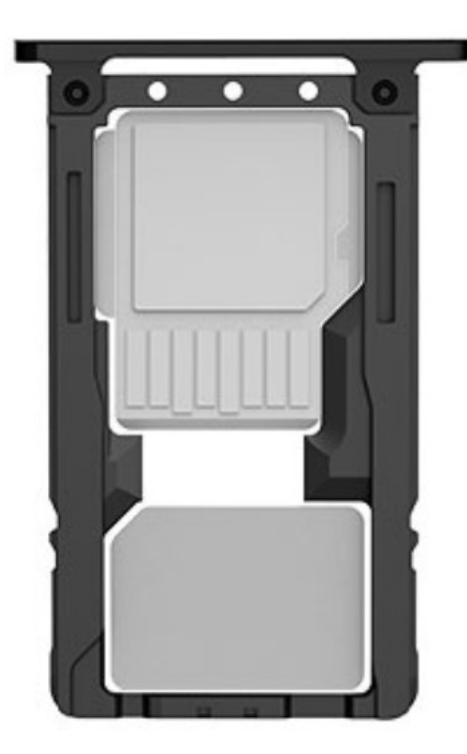

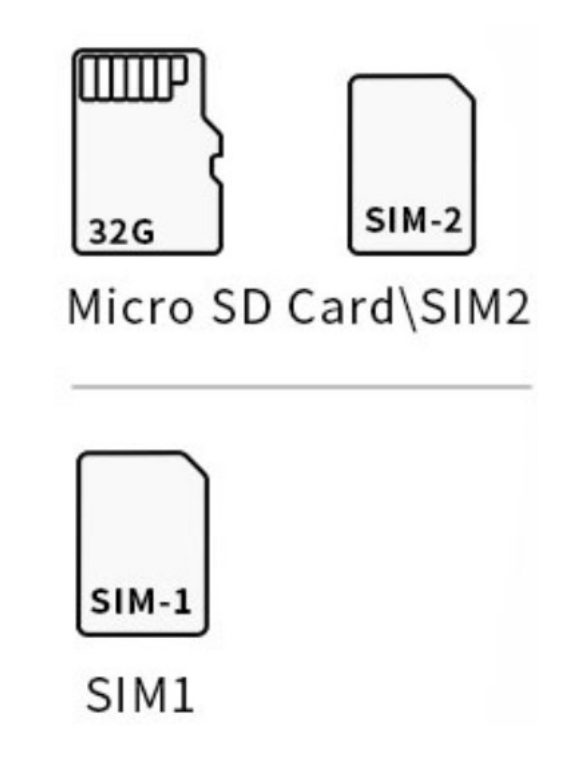

# <span id="page-11-0"></span>**2.3 Battery charge**

By using USB Type-C contact, the original adaptor should be used for charging the device. Make sure not to use other adaptors to charge the device.

# <span id="page-12-0"></span>**2.4 Buttons and function area display**

C75 has 4 side buttons and simple keyboard, NFC identification area 2D scanning module and HD camera.

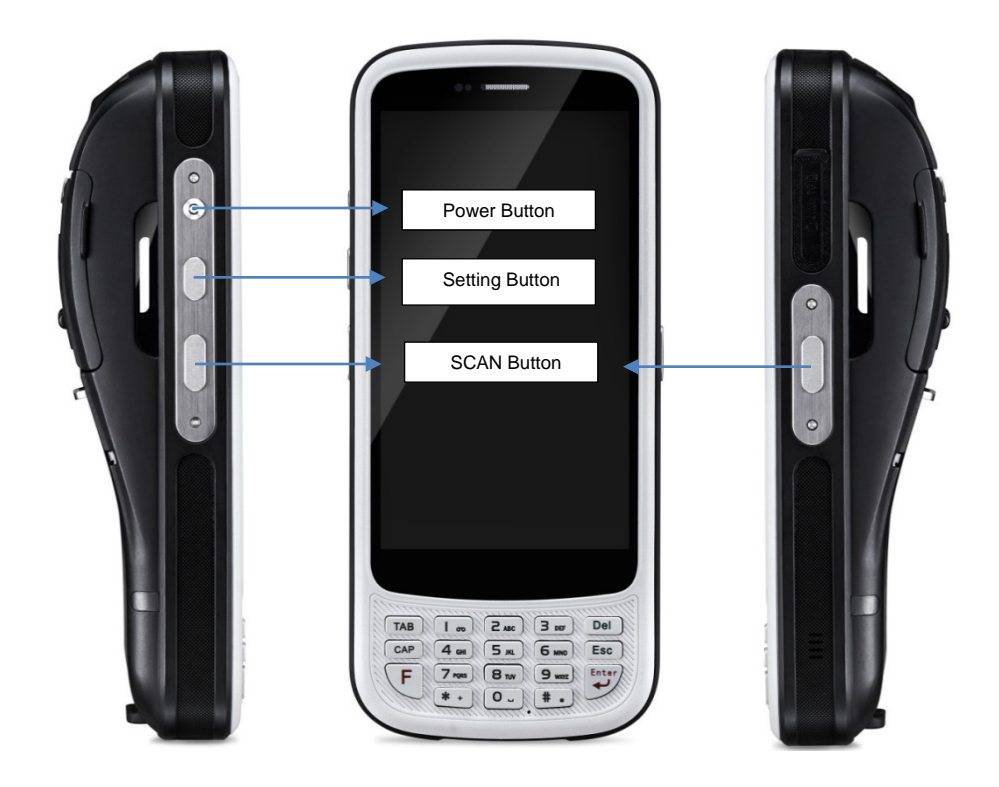

#### Instructions:

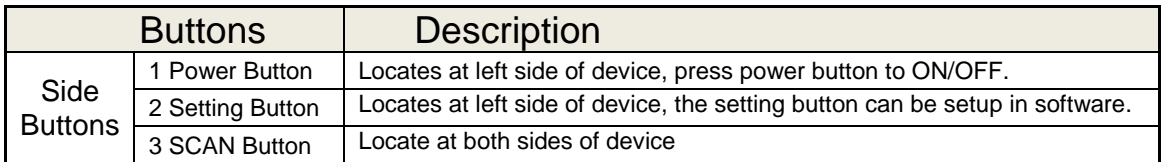

# <span id="page-13-0"></span>**Chapter 3 Call function**

### <span id="page-13-1"></span>**3.1 Calling numbers**

- 1. Click icon
- 2. Click number key to input phone numbers.
- 3. Click icon to call.
- 4. Click icon **that i** to end call.

### <span id="page-13-2"></span>**3.2 Contacts**

- 1. Click contacts to open contacts list.
- 2. Click icon  $\begin{array}{|c|c|} \hline \end{array}$  to add new contacts.
- 3. Click icon to import/export contacts.

### <span id="page-13-3"></span>**3.3 SMS and MMS**

- 1. Click  $t^2$  to open message window.
- 2. Click  $\boxed{=}$  to input message receiver and contents.
- 3. Click  $\ge$  to send out messages.
- 4. Click  $\Box$  to add attachment pictures and videos.

# <span id="page-14-0"></span>**Chapter 4 Barcode reader-writer**

- 1. In App Center, to open 2D barcode scan test.
- 2. Press "SCAN" button or click scan key to start scanning, the parameter "Auto interval" can be adjusted.

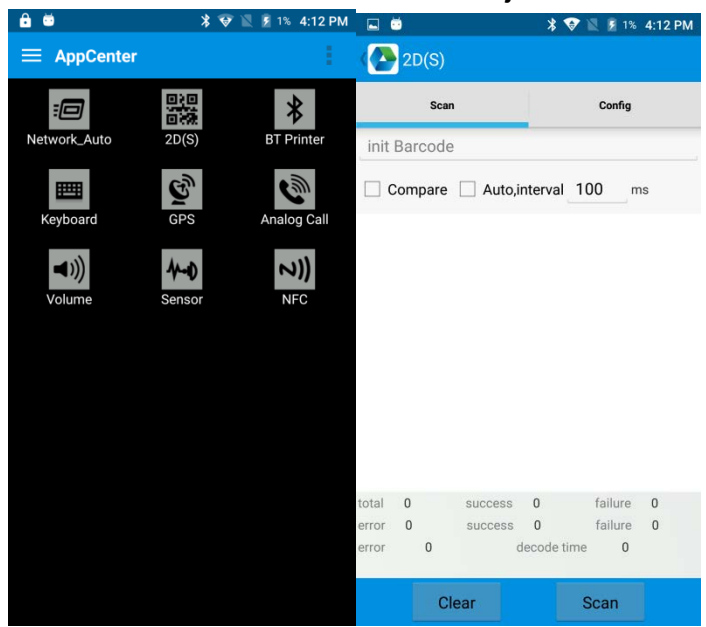

Caution: Please scan codes in correct way otherwise the scanning will be failed.

#### 1D barcode:

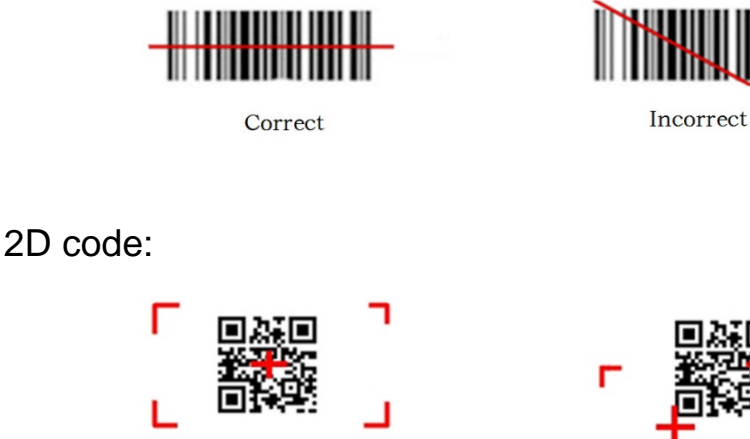

Correct

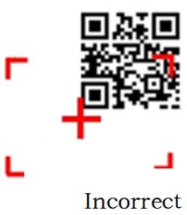

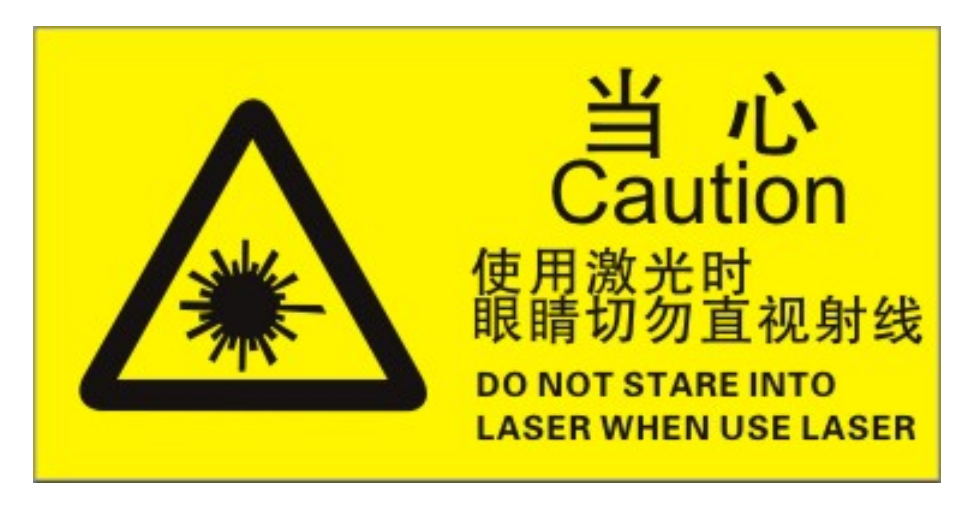

Max. radiant power: 0.6mW

Wave length: 655nM

IEC 60825-1 (Ed.2.0).

21CFR 1040.10 and 1040.11 standard.

# <span id="page-16-0"></span>**Chapter 5 Infrared read-write function**

- 1. Open printer function in App Center.
- 2. Click "Print" to test printing function.
- 3. Save picture into internal storage or SD card directory and select "Picture" to print pictures.
- 4. Select "Barcode" and click to print barcode.

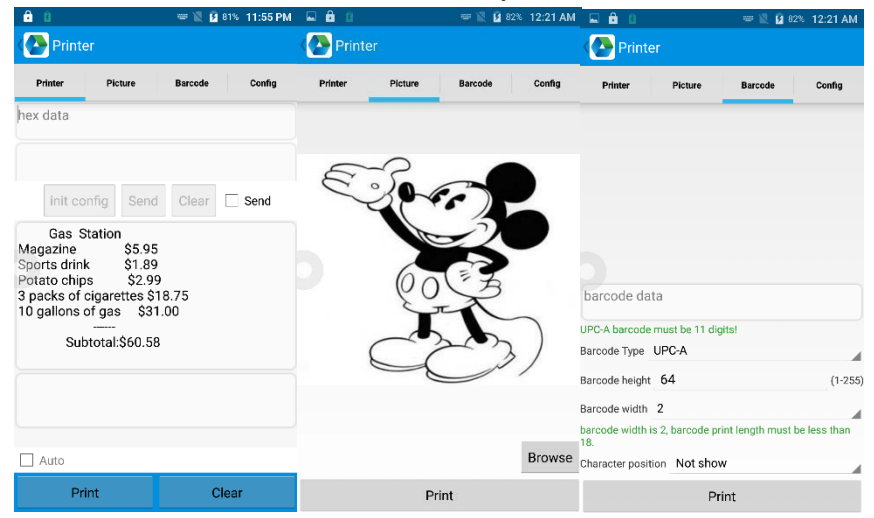

# <span id="page-17-0"></span>**Chapter 6 RFID reader**

# <span id="page-17-1"></span>**6.1 NFC**

Click App Center, open "NFC" to read and write tag information.

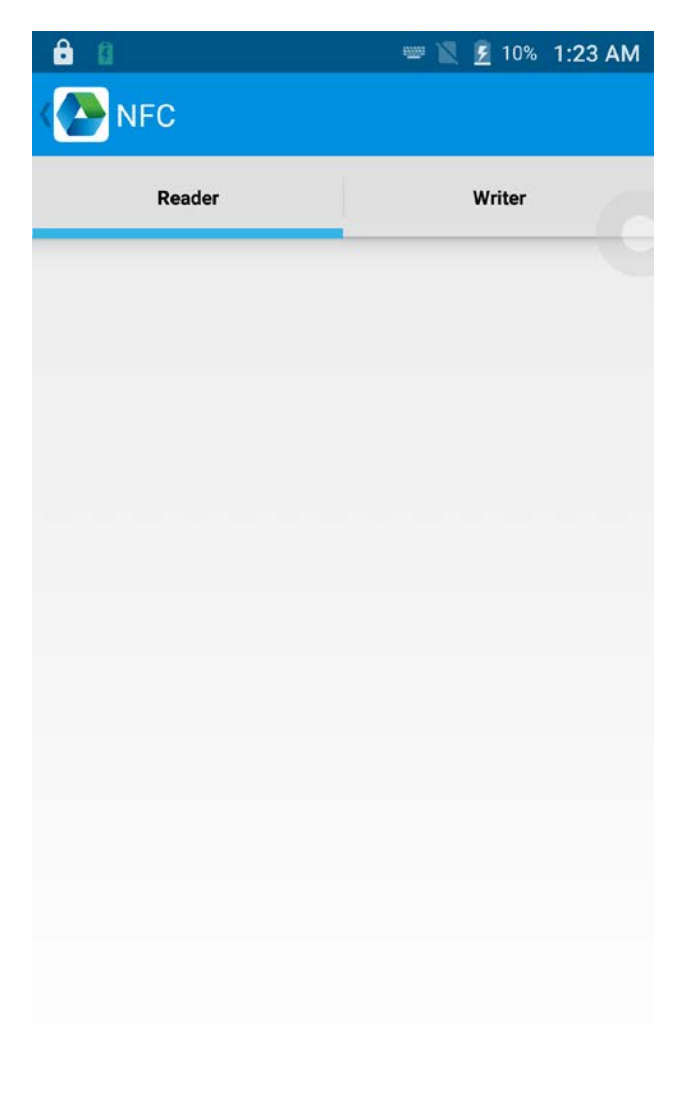

# <span id="page-18-0"></span>**Chapter 7 Other functions**

# <span id="page-18-1"></span>**7.1 PING tool**

- 1. Open "PING" in App Center.
- 2. Setup PING parameter and select external/internal address.

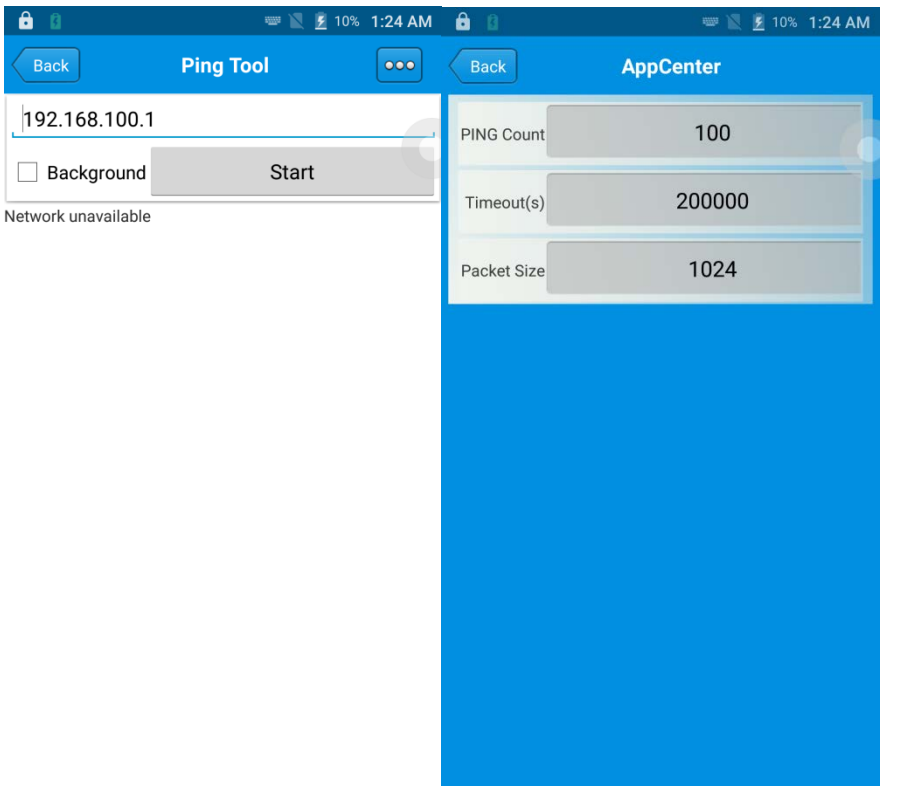

## <span id="page-19-0"></span>**7.2 Bluetooth**

- 1. Open "BT Printer" in App Center.
- 2. In the list of detected devices, click the device that you want to pair.
- 3. Select printer and click "Print" to start printing contents.

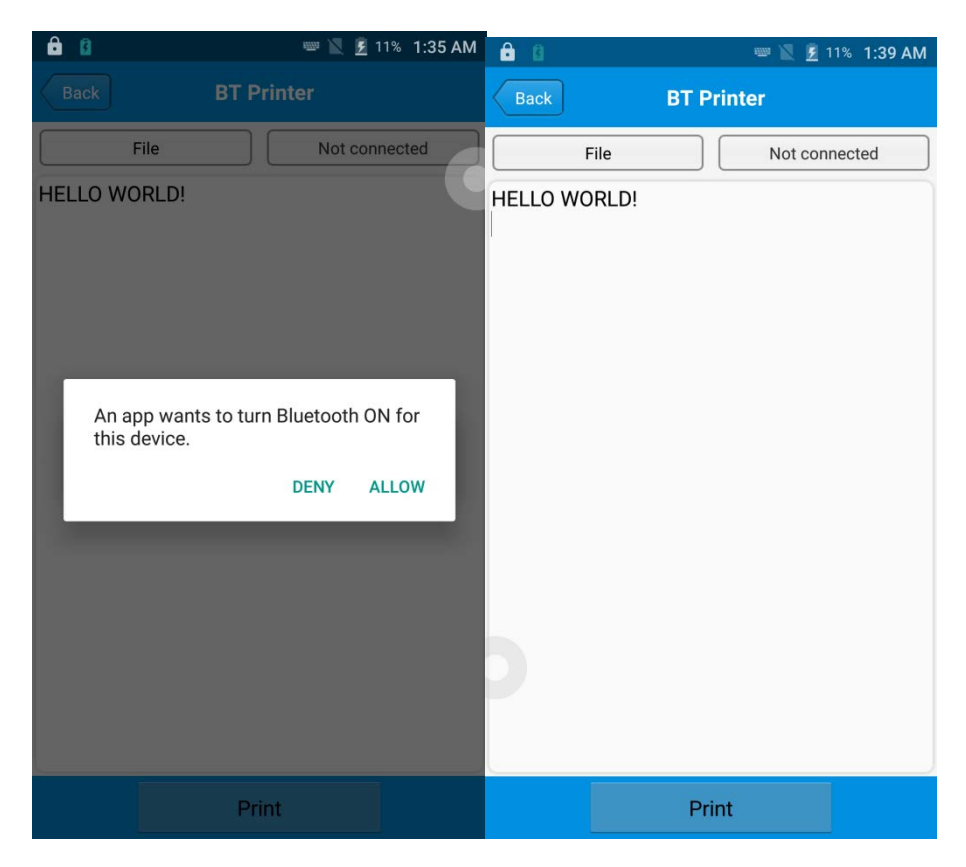

# <span id="page-20-0"></span>**7.3 GPS**

- 1. Click "GPS" in App Center to open GPS test.
- 2. Setup GPS parameters to access GPS information.

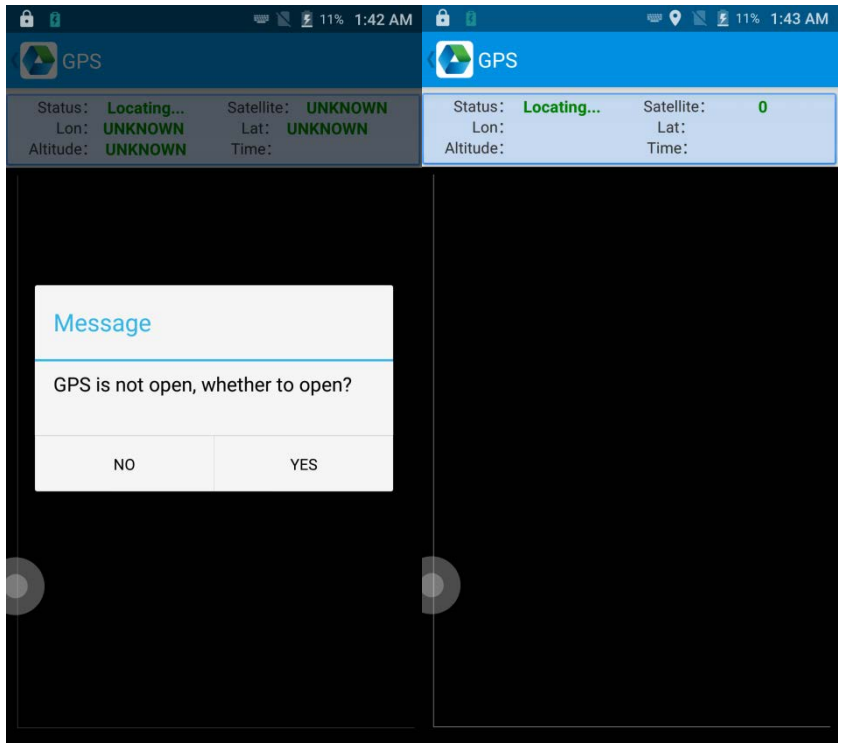

### <span id="page-21-0"></span>**7.4 Volume setup**

- 1. Click "Volume" in App Center.
- 2. Setup volume by requirements.

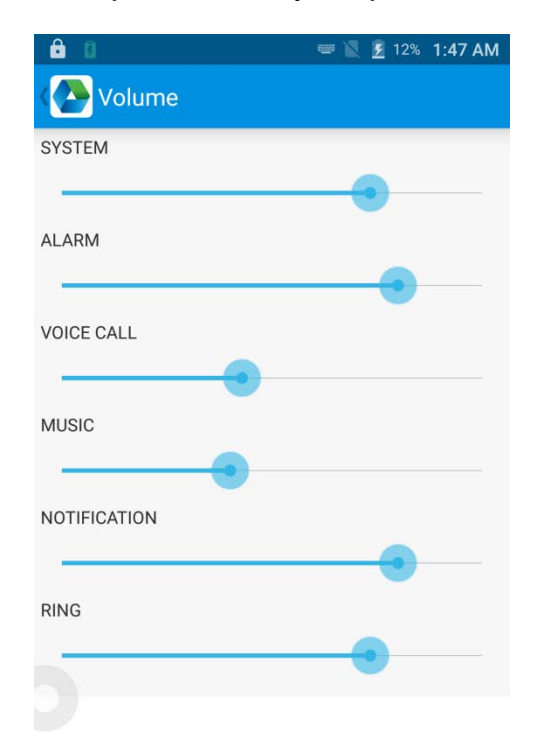

### <span id="page-22-0"></span>**7.5 Sensor**

- 1. Click "Sensor" in App Center.
- 2. Setup the sensor by requirements.

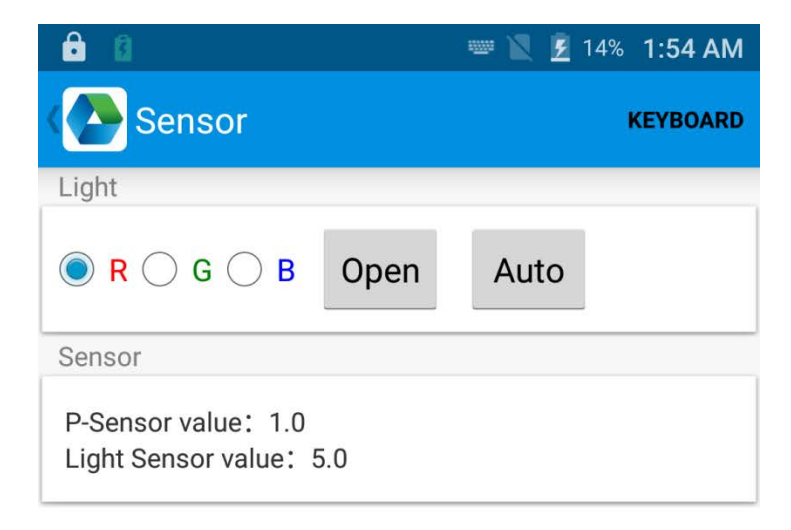

# <span id="page-23-0"></span>**7.6 Keyboard**

- 1. Click "Keyboard" in App Center.
- 2. Setup and test the main value of the device.

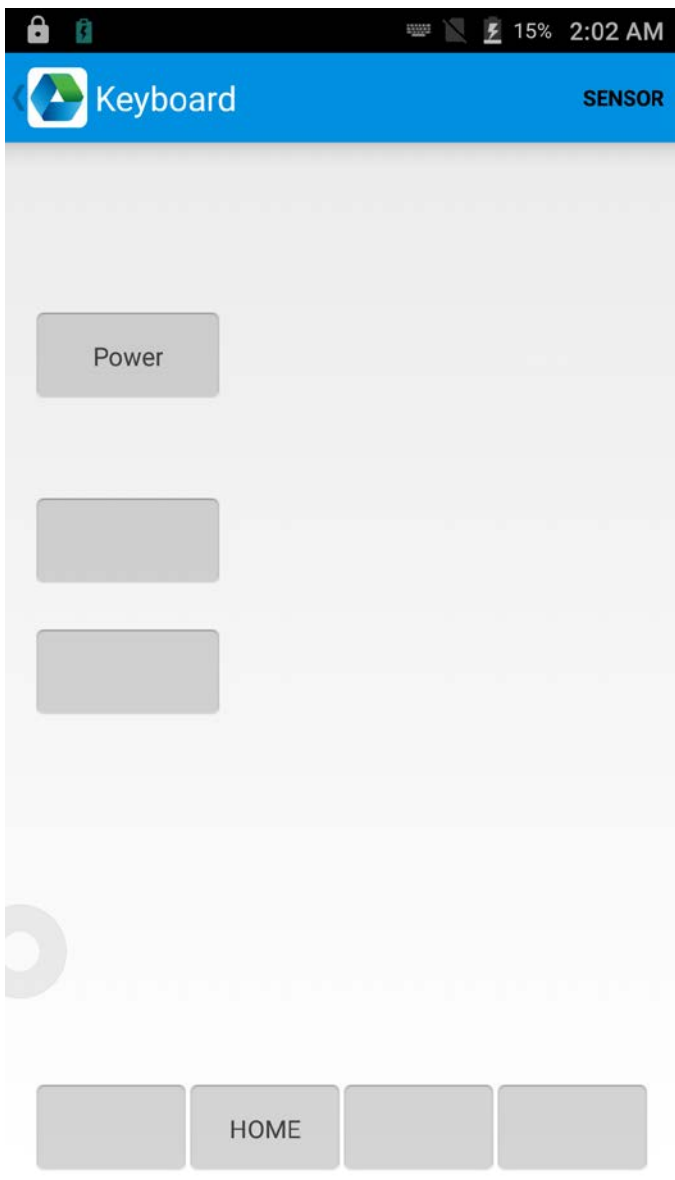

# <span id="page-24-0"></span>**7.7 Network**

- 1. Click "Network" in App Center.
- 2. Test WIFI/Mobile signal by requirements.

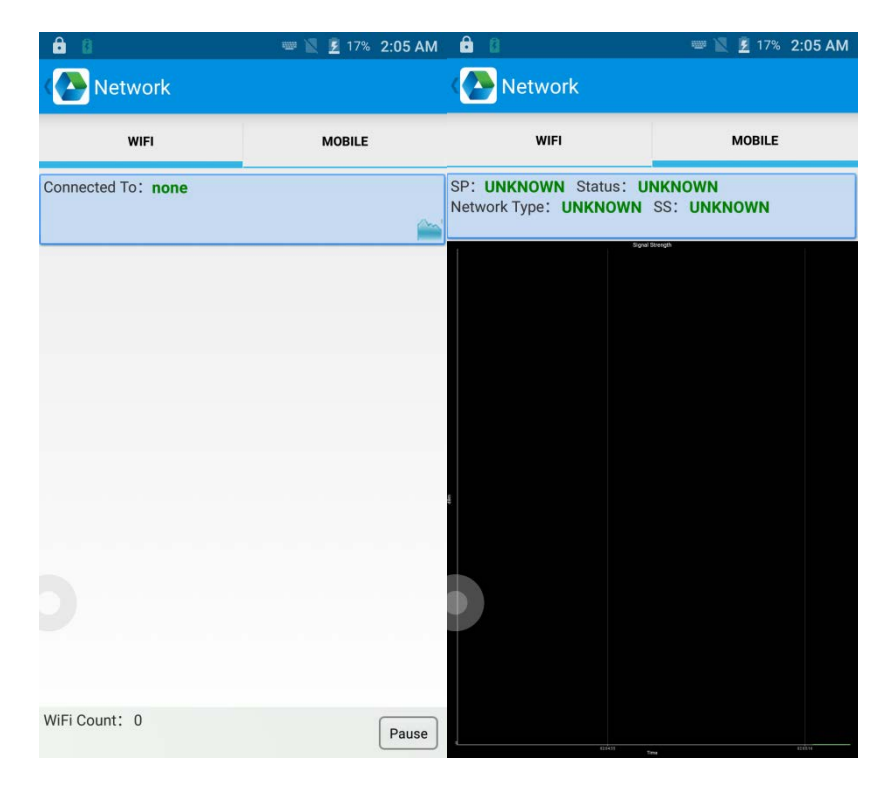

# <span id="page-25-0"></span>**7.8 Keyboard emulator**

The keyboard emulator can be used in multiple operating background and output formats directly.

Please check Keyboard emulator manual for more details.

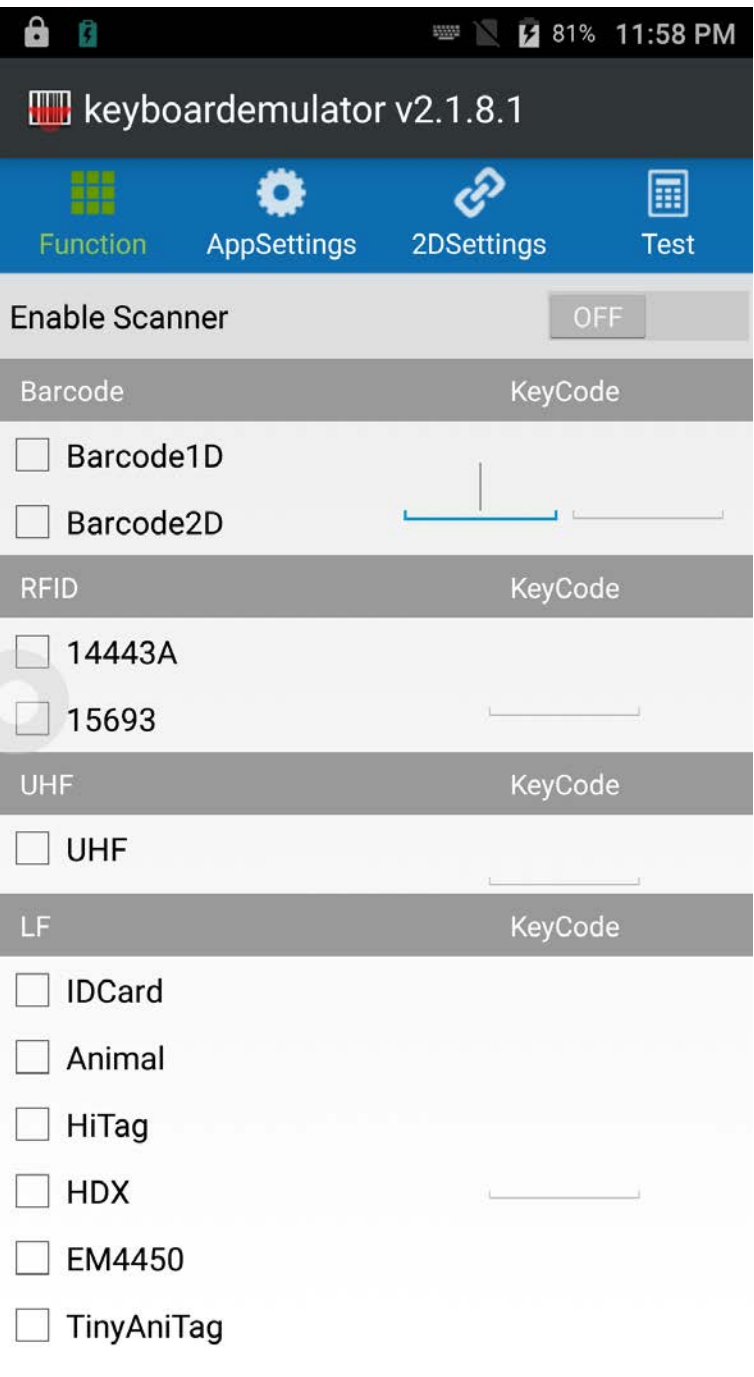

# <span id="page-26-0"></span>**Chapter 8 Device characteristic**

#### **Physical characteristics**

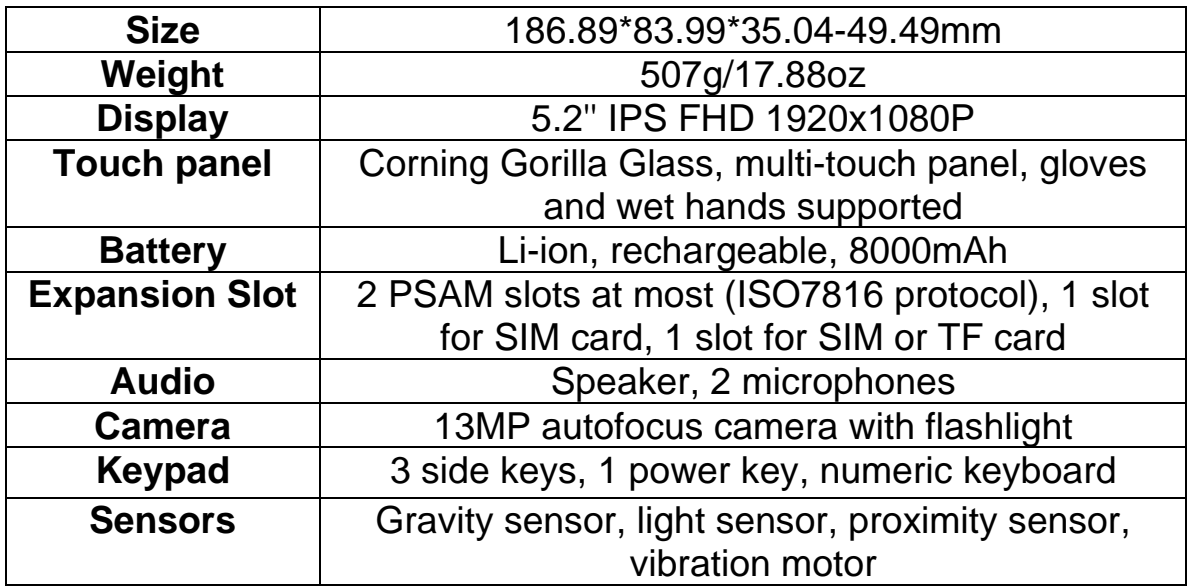

#### **Performance**

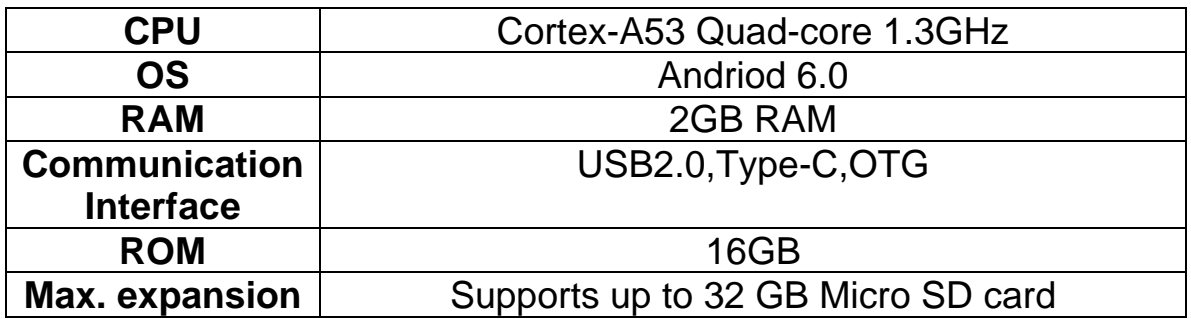

#### **User environment**

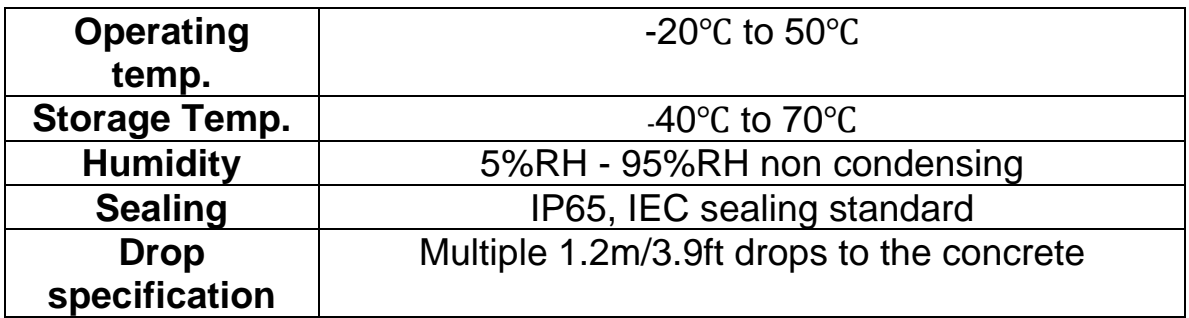

#### **Communication**

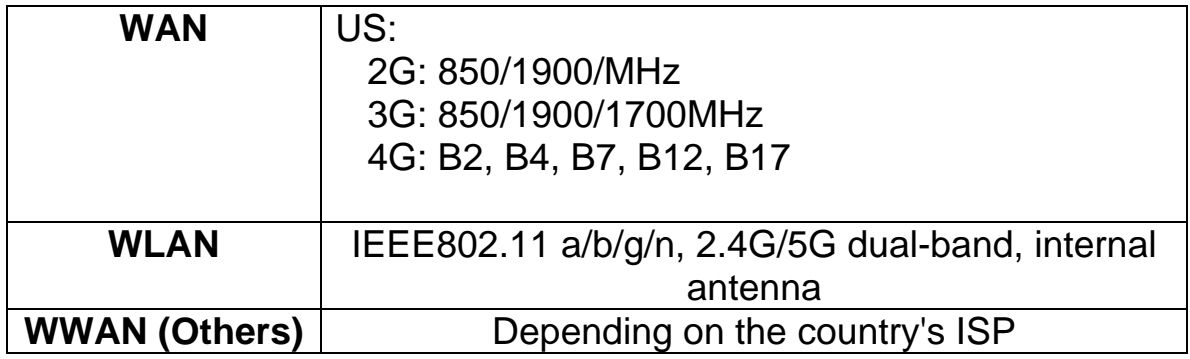

#### **Thermal Printer**

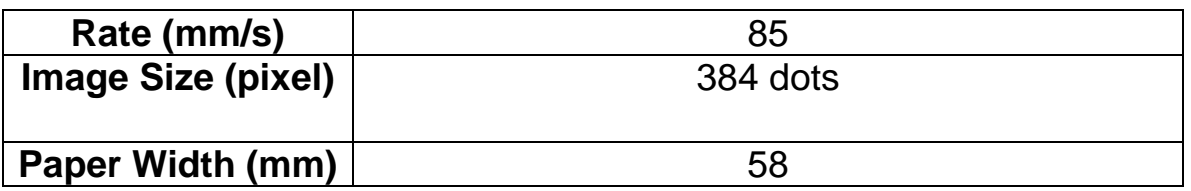

#### **Data collection**

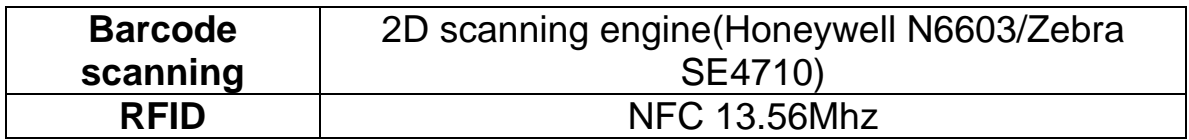

### **Developing Environment**

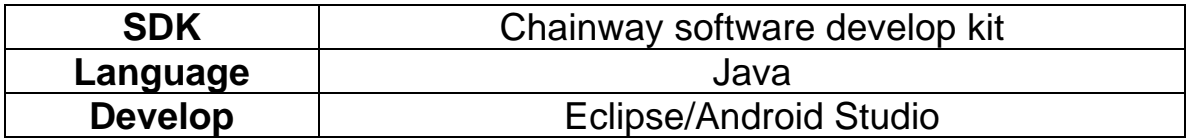

### <span id="page-28-0"></span>**Restrictions:**

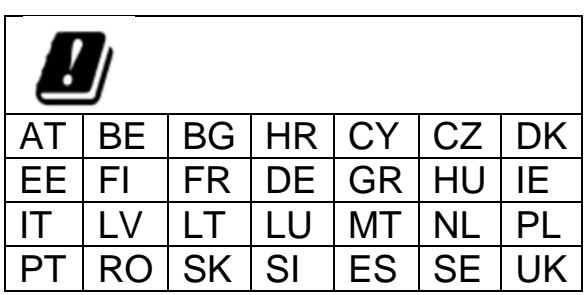

This device is restricted to indoor use where operated in the European Community using frequency in 5150MHz-5350MHz to reduce the potential for interference.

#### **FCC statements:**

This device complies with part 15 of the FCC rules. Operation is subject to the following two conditions: (1) this device may not cause harmful interference, and (2) this device must accept any interference received, including interference that may cause undesired operation.

NOTE: The manufacturer is not responsible for any radio or TV interference caused by unauthorized modifications or changes to this equipment. Such modifications or changes could void the user's authority to operate the equipment.

NOTE: This equipment has been tested and found to comply with the limits for a Class B digital device, pursuant to part 15 of the FCC Rules. These limits are designed to provide reasonable protection against harmful interference in a residential installation. This equipment generates uses and can radiate radio frequency energy and, if not installed and used in accordance with the instructions, may cause harmful interference to radio communications. However, there is no guarantee that interference will not occur in a particular installation. If this equipment does cause harmful interference to radio or television reception, which can be determined by turning the equipment off and on, the user is encouraged to try to correct the interference by one or more of the following measures:

‐ Reorient or relocate the receiving antenna.

‐ Increase the separation between the equipment and receiver.

‐Connect the equipment into an outlet on a circuit different from that to which the receiver is connected.

‐Consult the dealer or an experienced radio/TV technician for help.

During SAR testing, this device is set to transmit at its highest certified power

level in all tested frequency bands, and placed in positions that simulate RF exposure in usage near the body with the separation of 10 mm. Although the SAR is determined at the highest certified power level, the actual SAR level of

the while operating can be well below the maximum value. This is because the device is designed to operate at multiple power levels so as to use only the power required to reach the network. In general, the closer you are to a wireless base station antenna, the lower the power output.

#### **FCC Radiation Exposure Statement**

. This device was tested for typical body – worn operations with the back of the handset kept 10mm from the body.

To maintain compliance with FCC RF exposure requirements, use accessories that maintain a 10 mm separation distance between the user's body and the back of the handset. The use of belt clips, holsters and similar accessories should not contain metallic components in its assembly. The use of accessories that do not satisfy these requirements may not comply with FCC RF exposure requirements, and should be avoided.

RF Exposure Information(SAR)

The SAR limit of USA (FCC) is 1.6 W/kg averaged over one gram of tissue. **Device** 

Types C75 (FCC ID: 2AC6AC75) has also been tested against this SAR limit.

The highest SAR value reported under this standard during product certification for use when properly worn on the body is0.655 W/kg and for head is  $0.479$  W/kg.